## **Purpose of this Help Sheet**

Research essays and theses are long documents. It is cumbersome to navigate through documents of 25 pages or more without hyperlinked tables of contents and navigation panes. This help sheet is intended to help you create tables of contents in MS Word and add bookmarks in pdf documents.

## **How to Create a Table of Contents in MS Word**

Note that the procedures and screen shots will vary depending on the version of MS Word or other word processor you use, but the principles should remain the same.

- 1. Watch this youtube video for an overview <http://www.youtube.com/watch?v=OkyisWIE3kQ>
- 2. Open the document in which you want add a table of contents
- 3. Follow the steps in the video but with the following modifications:
- 4. Reformat the build-in heading styles according to the specifications of the latest edition of the APA Manual Style. For example, in the  $6<sup>th</sup>$  edition of the APA Manual, level-1 headings must be centred, boldface, uppercase and lowercase, level-2 headings must be flush left, boldface, uppercase and lowercase, and so on. (One easy way to customize a style is to select an example of the style you want to update, reformat the selected text, and then update the style to match the selection, as described [here\)](http://office.microsoft.com/en-ca/word-help/change-a-style-by-example-RZ010356279.aspx?CTT=1§ion=13).
- 5. Insert a table of contents **using the table-of-contents dialogue box with the following settings**:

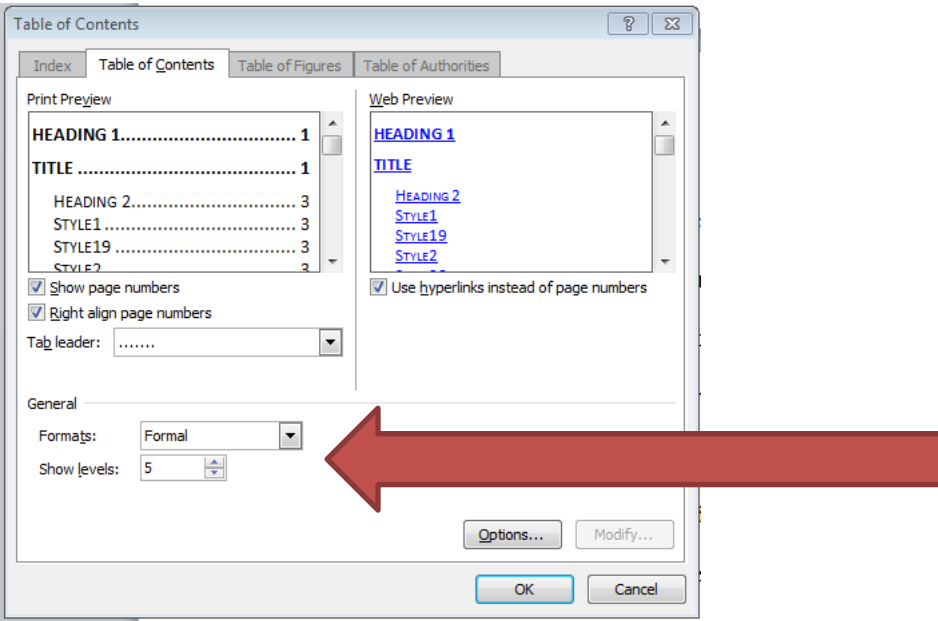

Important: Do not use the MS Word Automatic Tables because they do not adhere to APA Style. Use the Formal format instead. Five heading levels should suffice. Your TOC should look like this:

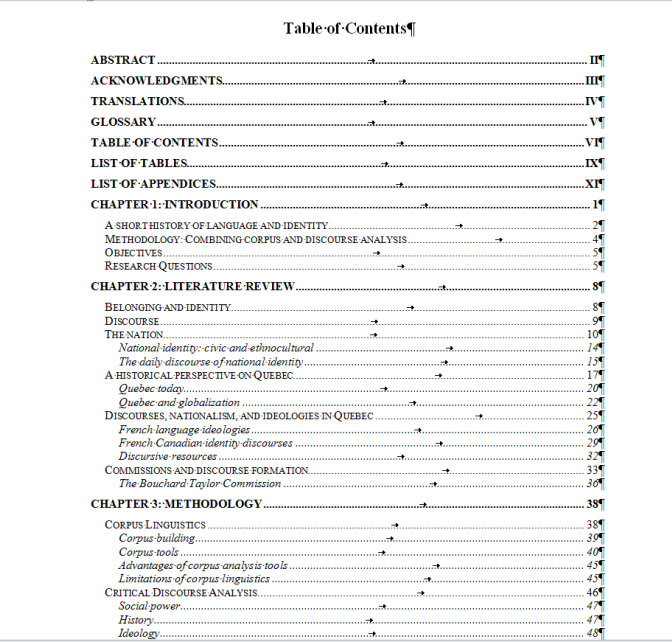

Note. If you have successfully marked up the headings in your text, you should be able to view them in the Navigation Pane as shown below.

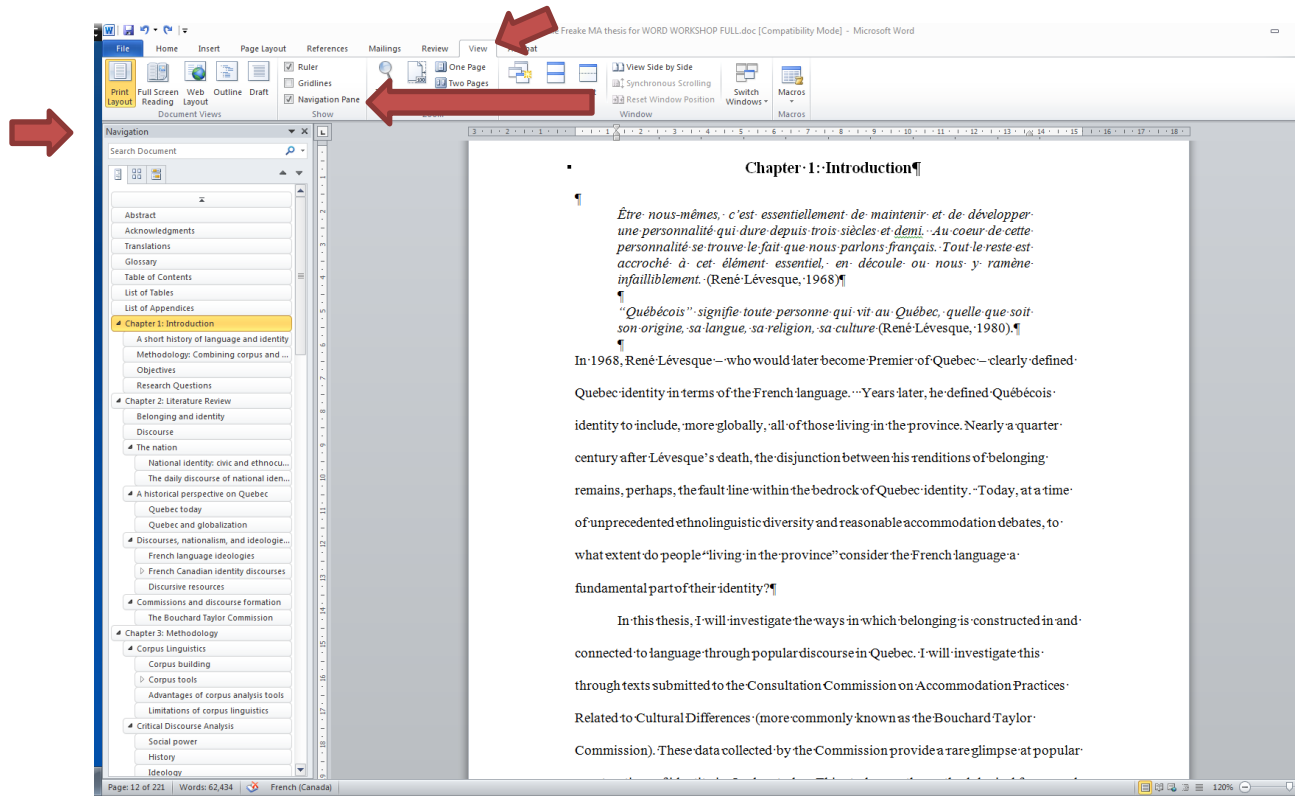

## **How to Use MS Word Headings to Create a Pdf with Bookmarks**

1. When you save an MS document as a pdf document, make sure you click on "Options." Once the Options dialogue box is open, check the "create-bookmarks-using-headings" box in order to convert the MS Word headings into pdf bookmarks.

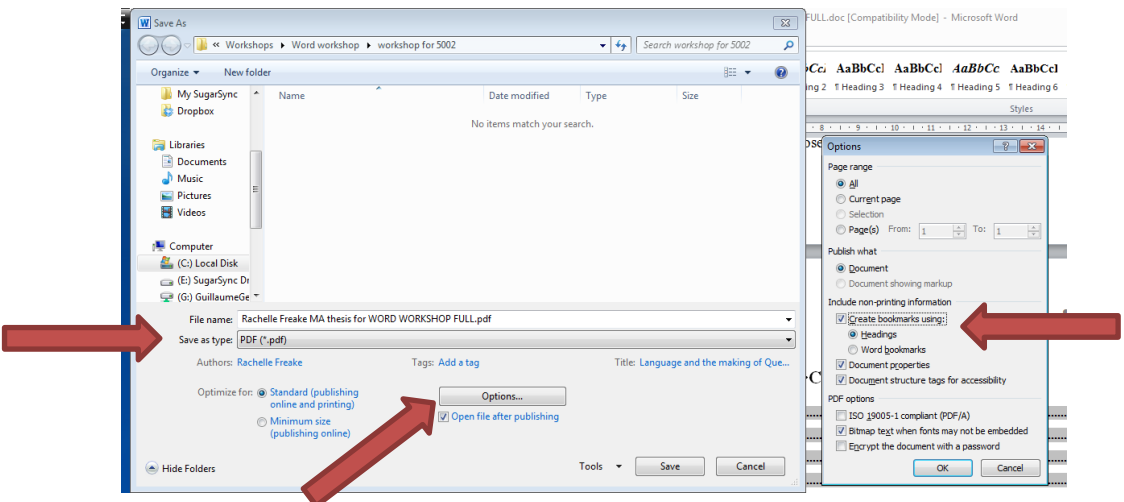

2. If the MS Word headings have been successfully converted into pdf bookmarks, you should be see the bookmarks on the left-hand side of the pdf document as shown below:

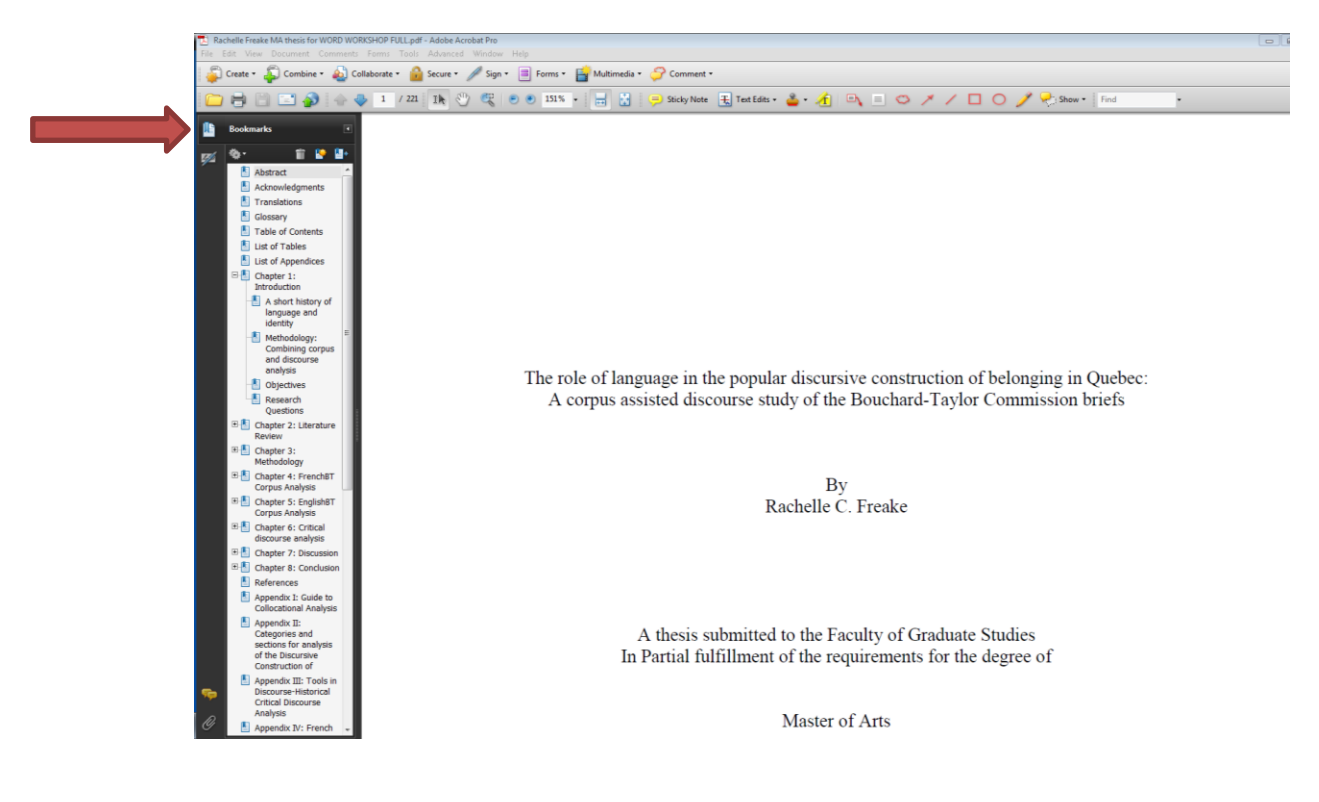

## **Other useful references:**

[Style basics](http://office.microsoft.com/en-ca/word-help/style-basics-in-word-HA102647012.aspx?CTT=1) in Word in Word Help

[http://office.microsoft.com/en-ca/word-help/create-and-customize-a-table-of-contents-](http://office.microsoft.com/en-ca/word-help/create-and-customize-a-table-of-contents-RZ102634105.aspx?CTT=1&client=1)[RZ102634105.aspx?CTT=1&client=1](http://office.microsoft.com/en-ca/word-help/create-and-customize-a-table-of-contents-RZ102634105.aspx?CTT=1&client=1)

[http://office.microsoft.com/en-ca/word-help/format-your-document-with-styles-](http://office.microsoft.com/en-ca/word-help/format-your-document-with-styles-RZ010356279.aspx?CTT=1)[RZ010356279.aspx?CTT=1](http://office.microsoft.com/en-ca/word-help/format-your-document-with-styles-RZ010356279.aspx?CTT=1)

<http://www.gcflearnfree.org/word2010/18.3>